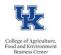

HR Administrators can utilize the /SPIN/ER Payroll Preliminary Posting Report to <u>preview</u> payroll postings <u>the day after a payroll preliminary or trial run</u>. This report allows for a proactive approach to identifying cost distribution issues, which allows for necessary adjustments to take place <u>prior</u> to the payroll being finalized.

## Setting the Criteria

-Select the /SPIN/ER transaction

-From the "Company Report" folder select the "Payroll Preliminary Posting Report." -From the **<i>** tab select the applicable variant:

| Presaved Variant | Variant Type | Owner   | Select Variant |
|------------------|--------------|---------|----------------|
| MO Prelim        | GLOBAL       | ECWESL2 | 0              |
| MO Final         | GLOBAL       | ECWESL2 | 0              |
| BW Final         | GLOBAL       | ECWESL2 | 0              |
| BW Prelim        | GLOBAL       | ECWESL2 | ✓              |

-From the **<Reporting Data Period>** tab select the applicable pay period:

| Report Data Period Select | Emplo | yee: | s Ad |
|---------------------------|-------|------|------|
| Payroll Period            |       |      |      |
| Payroll Area              |       | в1   |      |
| Current Period            |       | 18   | 2018 |
| Other Period              |       |      |      |
| Period                    |       |      |      |
| Alternative Dates         |       |      |      |
|                           |       |      |      |

-From the **<Select Employees>** tab select the information that you would like to report on (individual employee, org unit, cost center, etc.):

|    | 🗈 🛛 Report Data Per | iod Select Employe | es Ac  | lditional Selectio | ns 🛛 R |  |  |  |  |
|----|---------------------|--------------------|--------|--------------------|--------|--|--|--|--|
| Em | Employee Selection  |                    |        |                    |        |  |  |  |  |
| B  | Selection Type      |                    | Option | Value              |        |  |  |  |  |
|    | External Person ID  | By individual      |        | ð                  | \$     |  |  |  |  |
|    | Personnel Number    | employee -         |        |                    |        |  |  |  |  |
|    | Payroll Area        | . ,                |        |                    |        |  |  |  |  |
|    | Personnel Subarea   |                    |        |                    | -      |  |  |  |  |
|    | Personnel Area      |                    |        |                    | \$     |  |  |  |  |
|    | Employee Group      |                    |        |                    | 2      |  |  |  |  |
|    | Employee Subgroup   | By cost            |        |                    | 2      |  |  |  |  |
|    | Cost Center         | center 📥           |        |                    | \$     |  |  |  |  |
|    | Work Breakdown Stru | cture              |        |                    | -      |  |  |  |  |
|    | Organizational Unit | By org             |        |                    | -      |  |  |  |  |
|    | Org Selection       | unit               |        |                    | -      |  |  |  |  |

Note: You can also use the **<additional selections>** tab to select additional data such as Fund.

## **Running the Report**

-Click the <Run FullScreen> button.

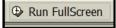

## Viewing the Data

-After the report is displayed you can right click on any column to hide, sort, or filter. You can also select "List" to export to Excel.

Updated: 9/12/18